PTG BOLD JOB AID INSTRUCTION SHEET Your Main Objectives | Prepare a daily online banking deposit Tasks to be performed with 100% accuracy Welcome to 1. Prepare the Workspace 2. Print-out Deposit Instruction Sheet (PTG BOLD Job Aid) **PTG BOLD**<br>Banking OnLine Deposits 3. Sort cash and checks by corporate location **TASK3** sort cash and checks by corporate location Task 3.1 Sort Checks by Corporate Location Checks Open the Checks Folder to find the Payments to be Deposited. click to play  $\mathbf \Pi$ <br>audio message 3.1 Sorting MI & OH Checks M indicates the payment is for Ohio MV indicates the payment is for Michigan **BOTH** If there are both M's and MV's on the check stub, For Ohio For Michigan Mixed: Put in Ohio Check Check Check M-802030<br>M-302120 M-3105030 MV-\$03030 MV<del>/</del>302329 MV-802320 Stub Stub Stub

Task 3.2 Cash can be placed in the deposits folder or given to Sandy Deposits Task 3.3 Place Canadian Checks in the Deposits Folder

Your Main Objectives | Prepare a daily online banking deposit Tasks to be performed with 100% accuracy

## Welcome to **PTG BOLD** Banking OnLine Deposits

**TASK4** photocopy checks by company

Task 4.1 Play **Audio Message** 

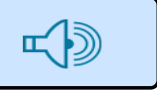

**NOTE:** When you are finished copying all checks for both companies, you will have five stacks of papers.

- 1. Michigan Checks
- 2. Michigan Copies
- 3. Ohio Checks
- 4. Ohio Copies
- 5. Stubs for both companies.

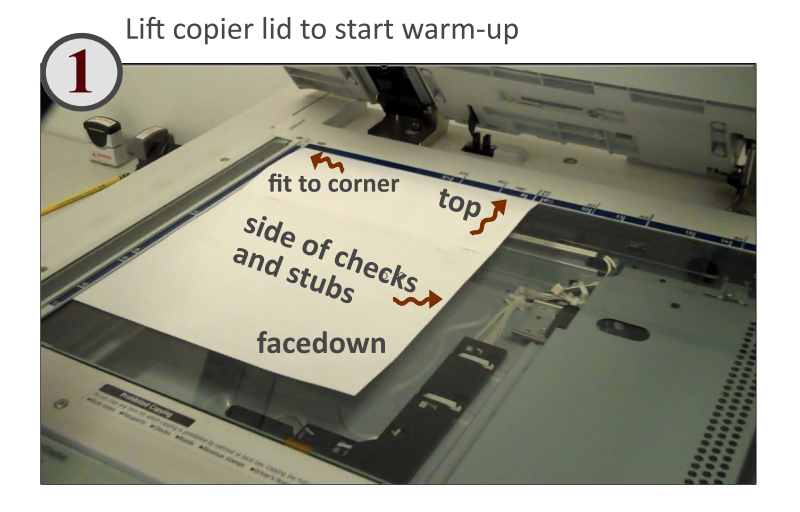

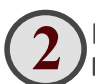

Keeping the stacks separated, begin with Michigan. **NOTE:** You are copying checks with stubs by location.

**Step 1.** Check for security dots. These are usually along the bottom in three places.

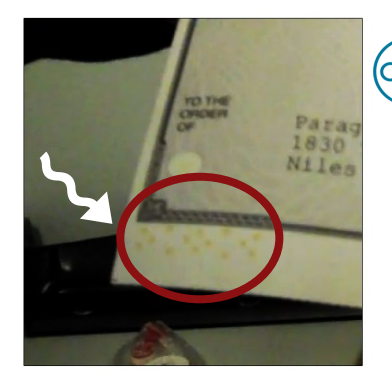

click to play video message

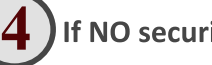

## **If NO security dots:**

- **Step 1.** Place check with its stub(s) facedown on the glass.<br>Step 2. Close the lid.
- 
- **Step 3.** Press 8 1/2" X 11" paper size.

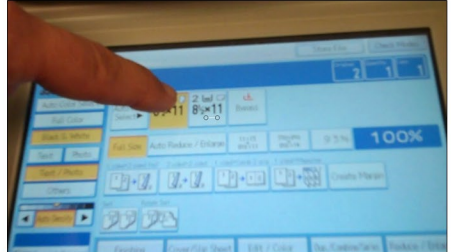

## **Step4.**Press**START**

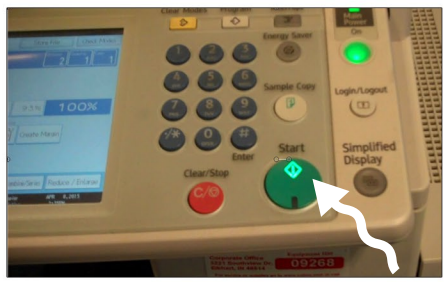

**Step 5.** Remove copy. Check it against the originals to be sure it copied correctly. If it did, lay it facedown to form a new pile of copies.

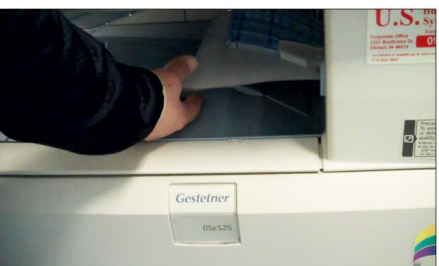

Step 6. Place the check facedown to form a new pile of completed Michigan Checks. Step 7. Place the stub(s) in a separate pile.

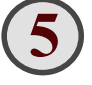

### **After copying Michigan's Checks, Repeat the processfortheOhiochecks.**

When you finish all checks, Keeping all five stacks separate, move the paperwork to the accounting desk.

#### **3 If the check DOES have security dots:**

**Step 1.** Cover Security Dots with Post-it Notes Tear Post-its Into three strips, cover dots. Copy as in Step 3.

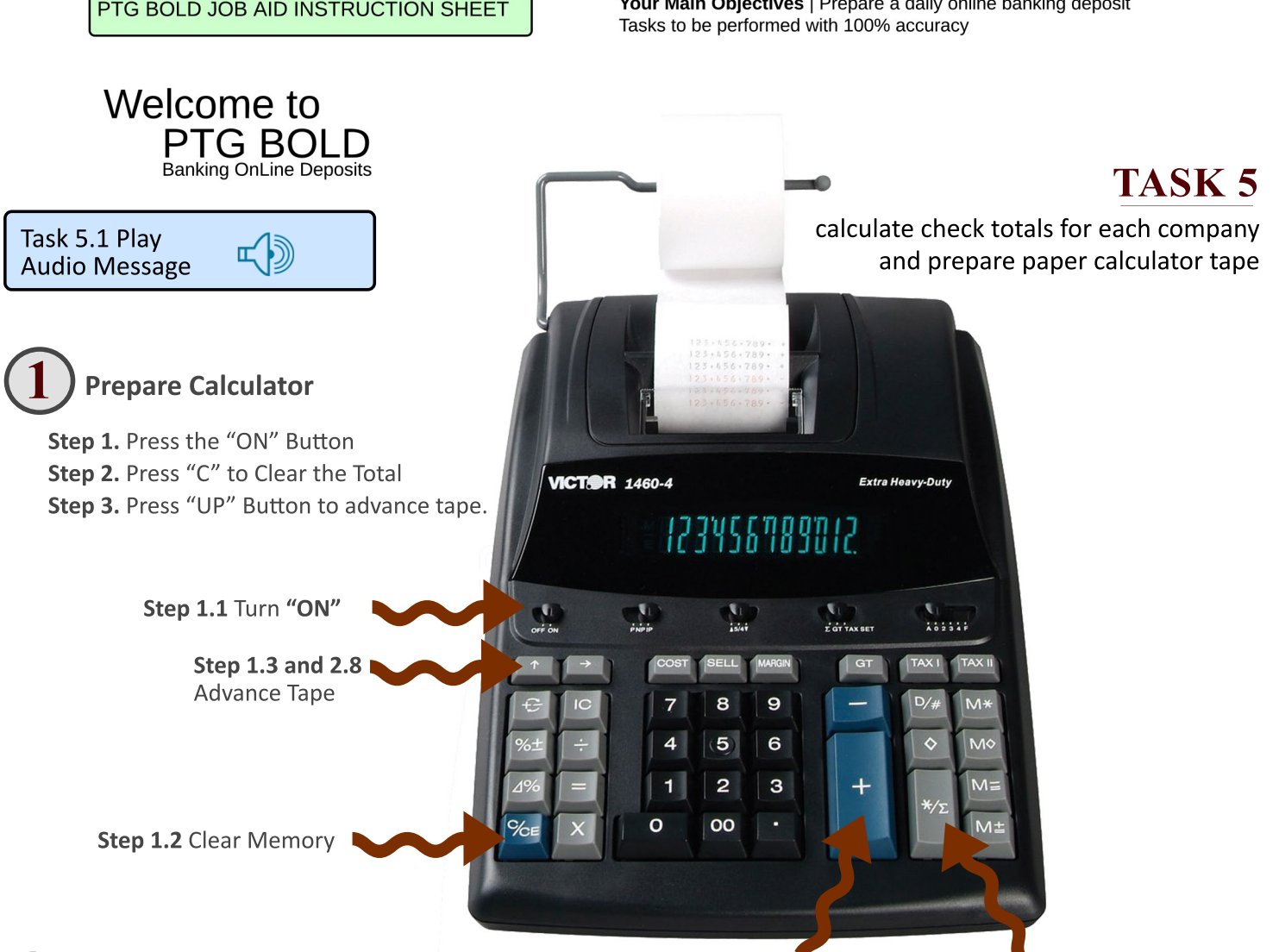

#### **2** Add up the totals of all Michigan Checks

- **Step 1.** Take the first Michigan Check.
- **Step 2.** Enter the total amount of the check into the calculator.
- **Step 3.** Verify the display matches the check.
- **Step 4.** Press the plus (+) button to start the process.
- **Step 5.** Place the check facedown in a new pile.
- **Step 6.** Repeat this process for each of the Michigan checks, adding each one to the top of the pile.
- Step 7. When all checks have been entered and verified, press the Calculate Button " $\frac{1}{2}$ " to generate a total of all the Michigan Checks received.
- Step 8. Press the "UP" arrow several times to advance the tape enough to be able to tear it off clearnly.
- **Step 9.** Tear off the tape.
- **Step 10.** Write MI and the date on the top of the tape to show this was the total amount of the Michigan checks received on this date.
- **Step 11.** Put the tape with the pile of Michigan checks and set them aside.

**Step 2.4** Add to Total **Step 2.7** Total all checks.

# **3**

# Add up the totals of all Ohio Checks

**Note:** Repeat this process for the Ohio checks. When you tear off the tape, write OH and date at the top of the tape to show this was the total amount of the Ohio checks received on this date.

Then, put the tape with the pile of Ohio checks and set them aside.

**Important Note:** You will use these calculator tapes later to verify against the Deposit Report that is generated by the Banking Online Deposit System. It is imperative each step of this process is done with 100% accuracy.

Your Main Objectives | Prepare a daily online banking deposit Tasks to be performed with 100% accuracy

# TASK<sub>6</sub>

accesssing the banking online deposit system

Task 2.1 Play **Audio Message** 

#### Task 2.2 Login to the **Accounting Computer**

**Steps to Login to the Accounting Computer** 

Welcome to

**PTG BOLD** 

**Banking OnLine Deposits** 

a. Verify ACCT Screen (see image). b. Enter Password (see image).

c. Press ENTER or Click Arrow to Login

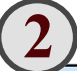

Task 2.3 Open the PTG BOLD Job Aid by double clicking the PTG\_BOLD.pdf Icon as shown in the image to the right.

NOTE: You are launching the job aid because the login information is embedded in it. If it is still open, simply click the bookmark for Task 6 and it will bring you to this page.

Click the icon below to see the login information.

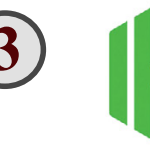

click to hear password

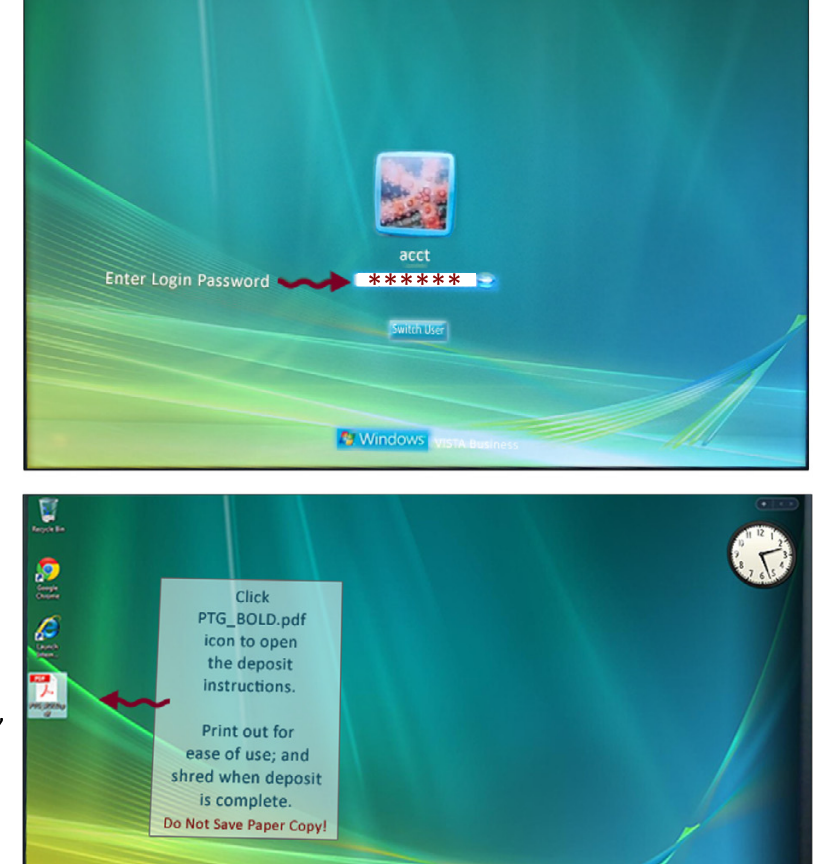

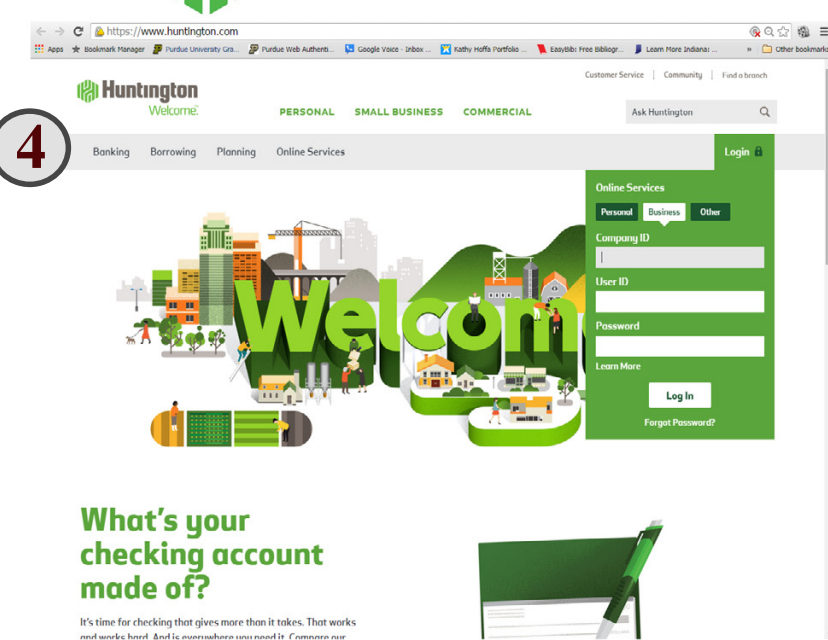

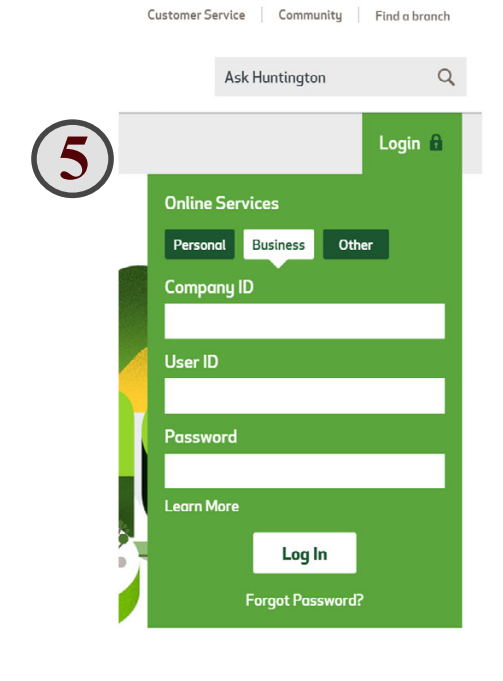

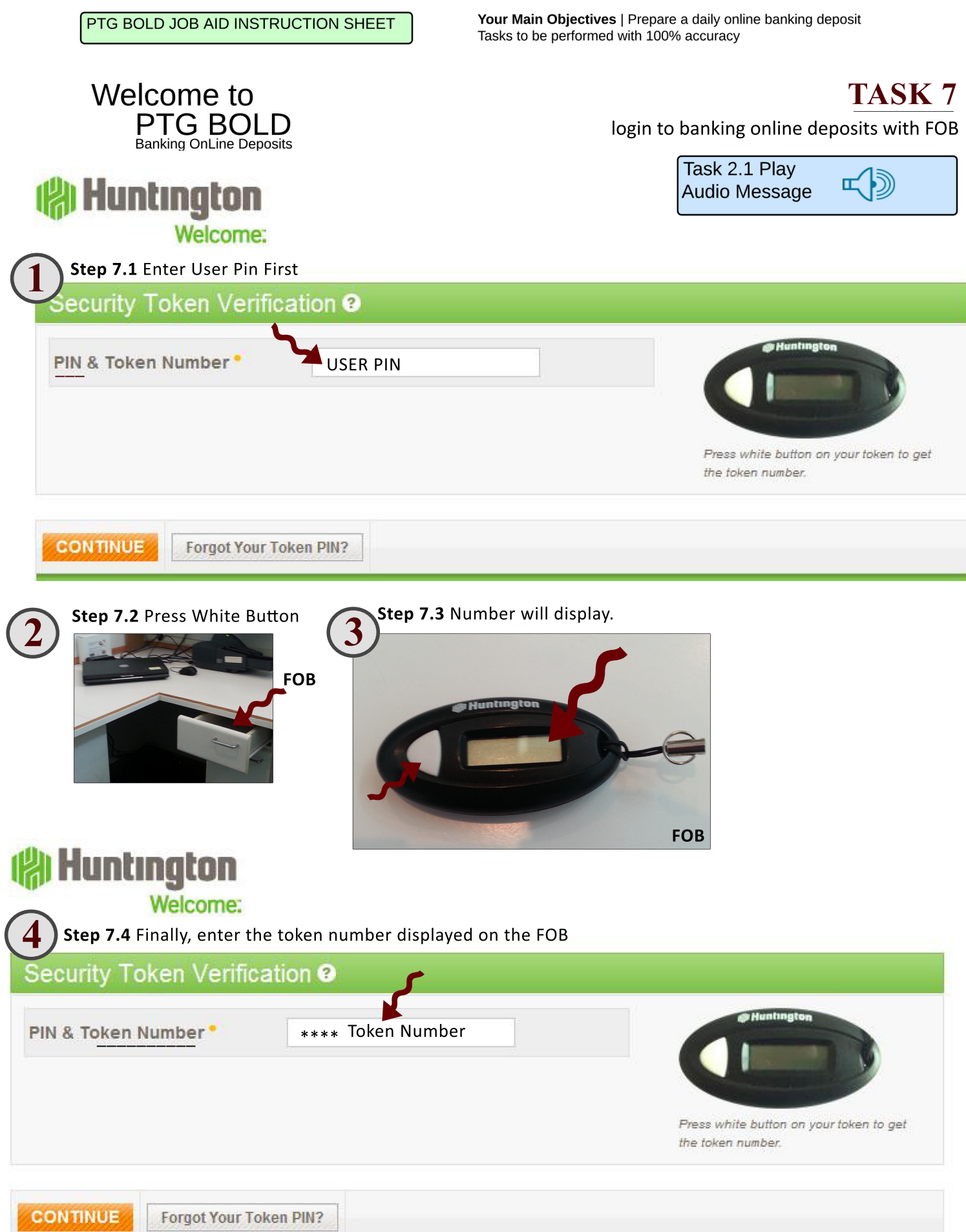

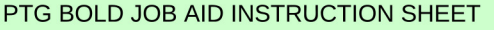

Your Main Objectives | Prepare a daily online banking deposit<br>Tasks to be performed with 100% accuracy

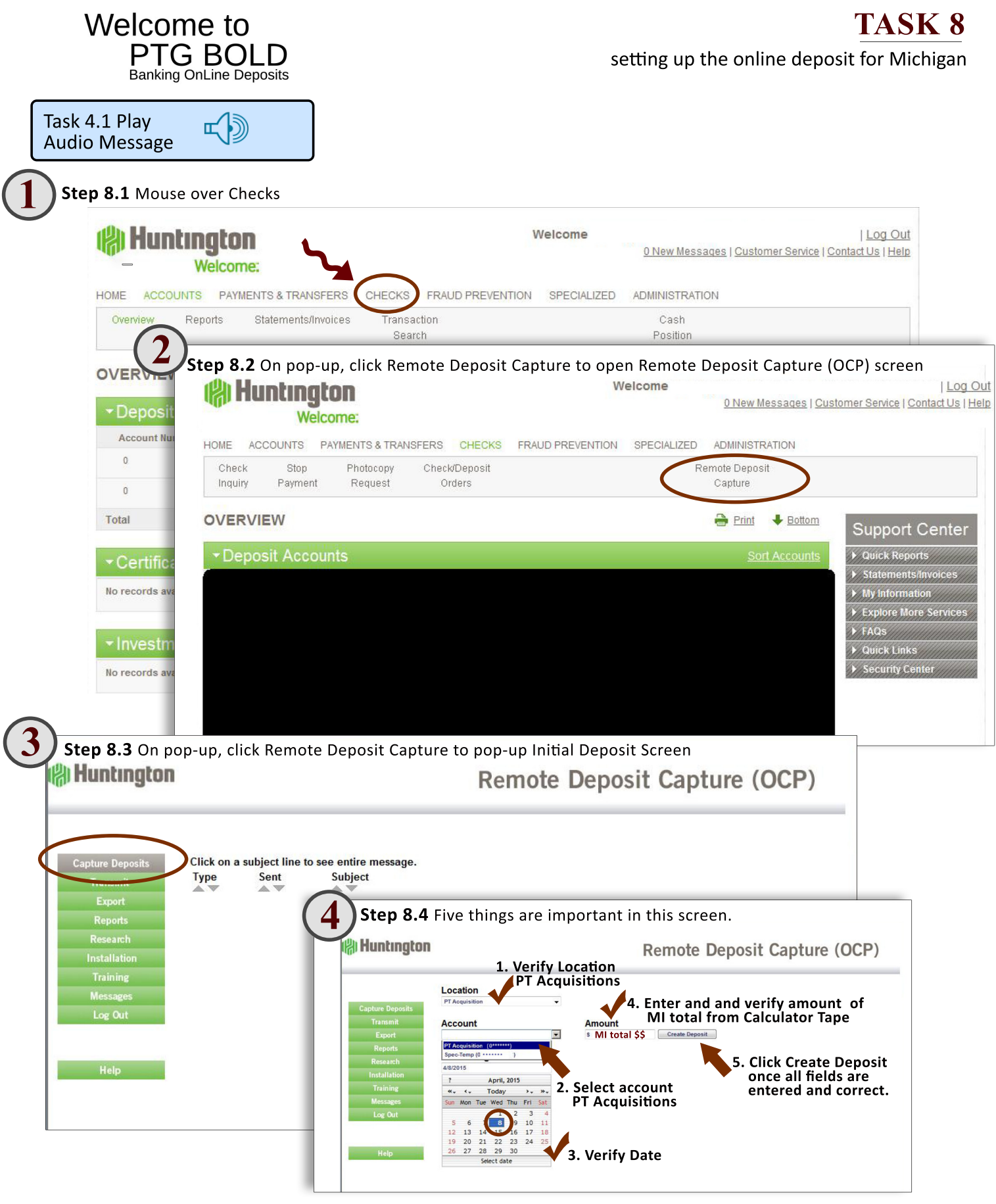

Your Main Objectives | Prepare a daily online banking deposit Tasks to be performed with 100% accuracy

## Welcome to PTG BOLD **Banking OnLine Deposits**

Task 9.1 Play **Audio Message** 

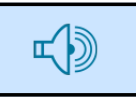

**TASK 9** scan MI checks, verify amounts

- Turn portable check scanner ON by pressing the large button on the side of the machine.
	- NOTE: You are scanning the individual Michigan checks into the system now.
	- Step 1. Alphabetize Michigan checks and copies.
	- Step 2. Make sure stack is orderly.
	- Step 3. Place checks into far side of the Scanner with the fronts facing away from you.
	- Step 4. Press the Scanning button at the bottom of the Scanning screen on the accounting laptop.

Step 2.3 Checks should be placed facing away from you on the far side of scanner. Click photo to activate video.

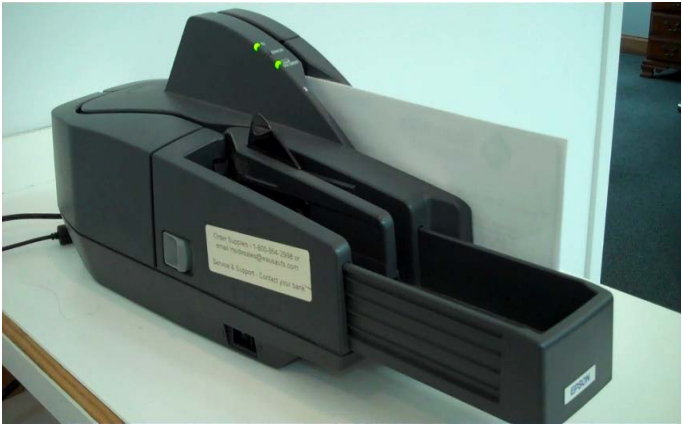

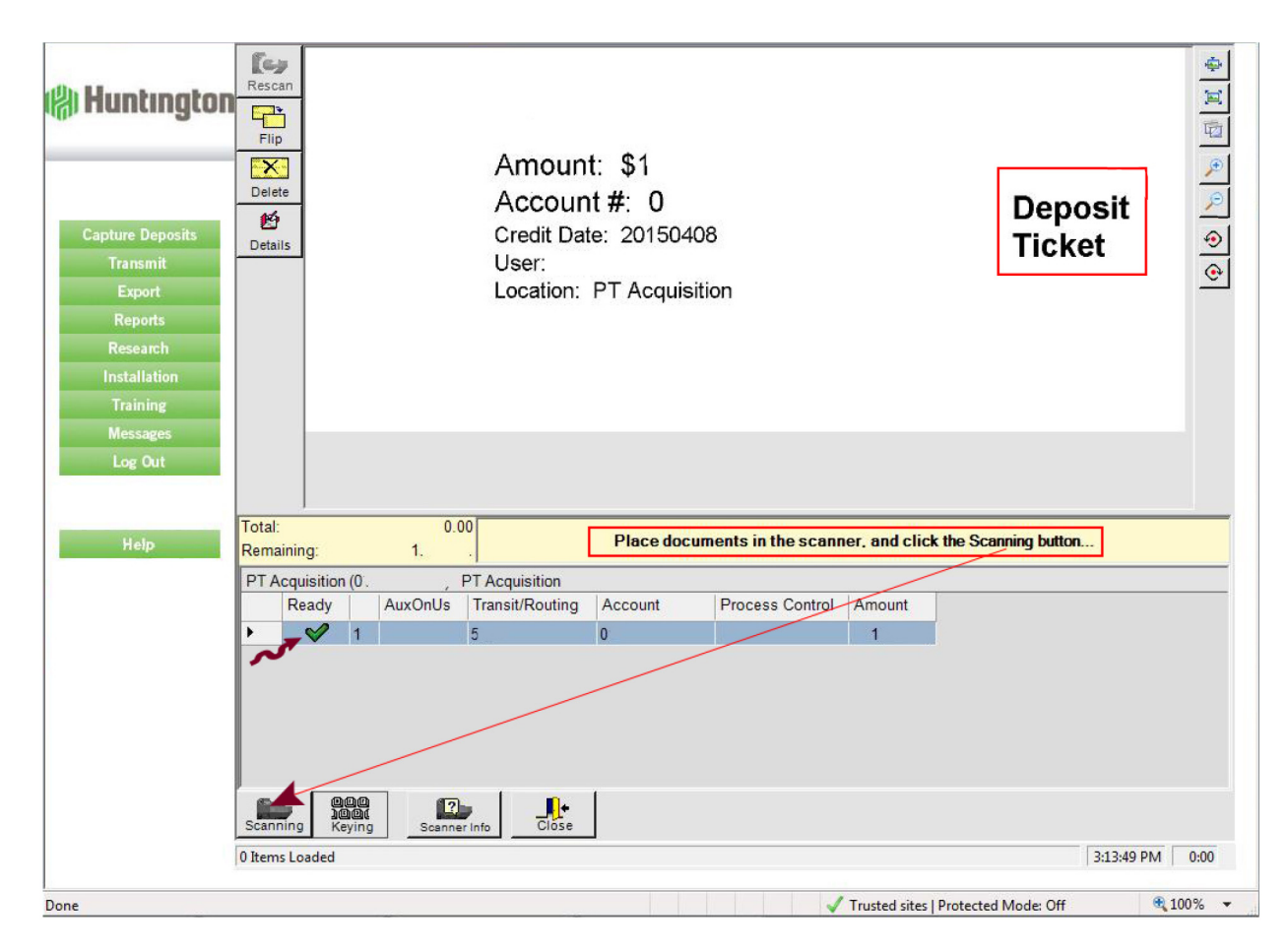

Your Main Objectives | Prepare a daily online banking deposit Tasks to be performed with 100% accuracy

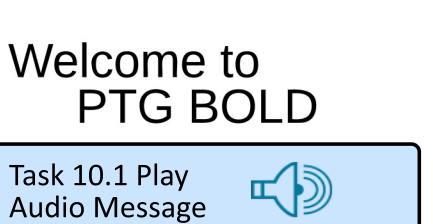

**TASK 10** correcting mis-scans and releasing the deposit

Step 1.1 When scanning is complete a window will open showing the results of the scan.

NOTE: If a line has a red "X" in the Ready column, the check did not scan.

Step 1.2 Find the check

Step 1.3 Enter the correct amount in the Amount Column Step 1.4 Press the "ENTER" key (Return Key) on your keyboard

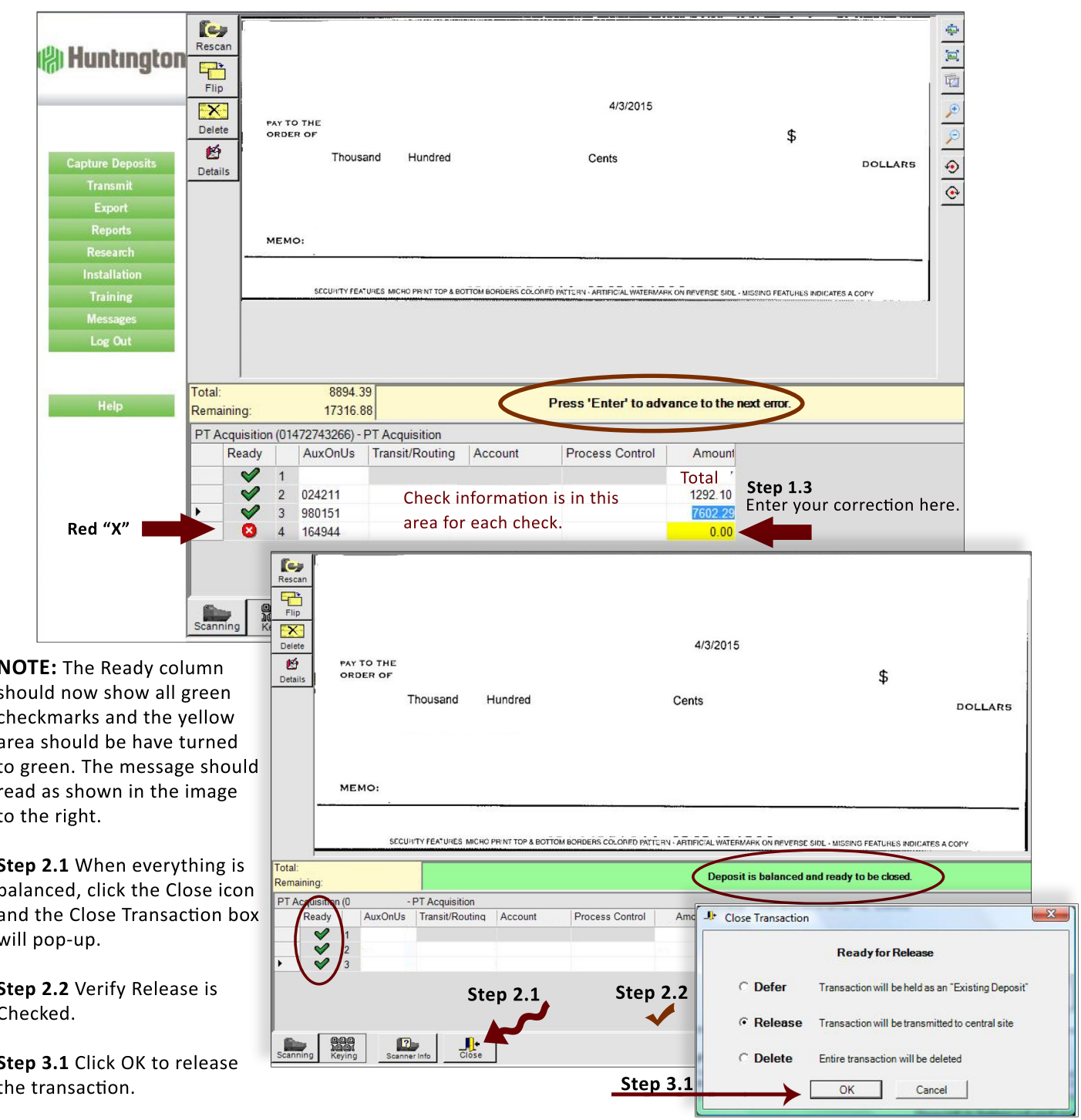

Your Main Objectives | Prepare a daily online banking deposit Tasks to be performed with 100% accuracy

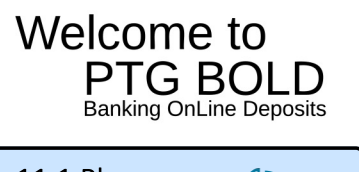

**TASK 11** 

releasing and transmitting the Michigan deposit

Task 11.1 Play 「り **Audio Message** 

Once the deposit is released, the Remote Deposit Capture Screen appears with the deposit highlighted in blue. NOTE: The Status shows "Released".

Step 11.1 Click the transmit button.

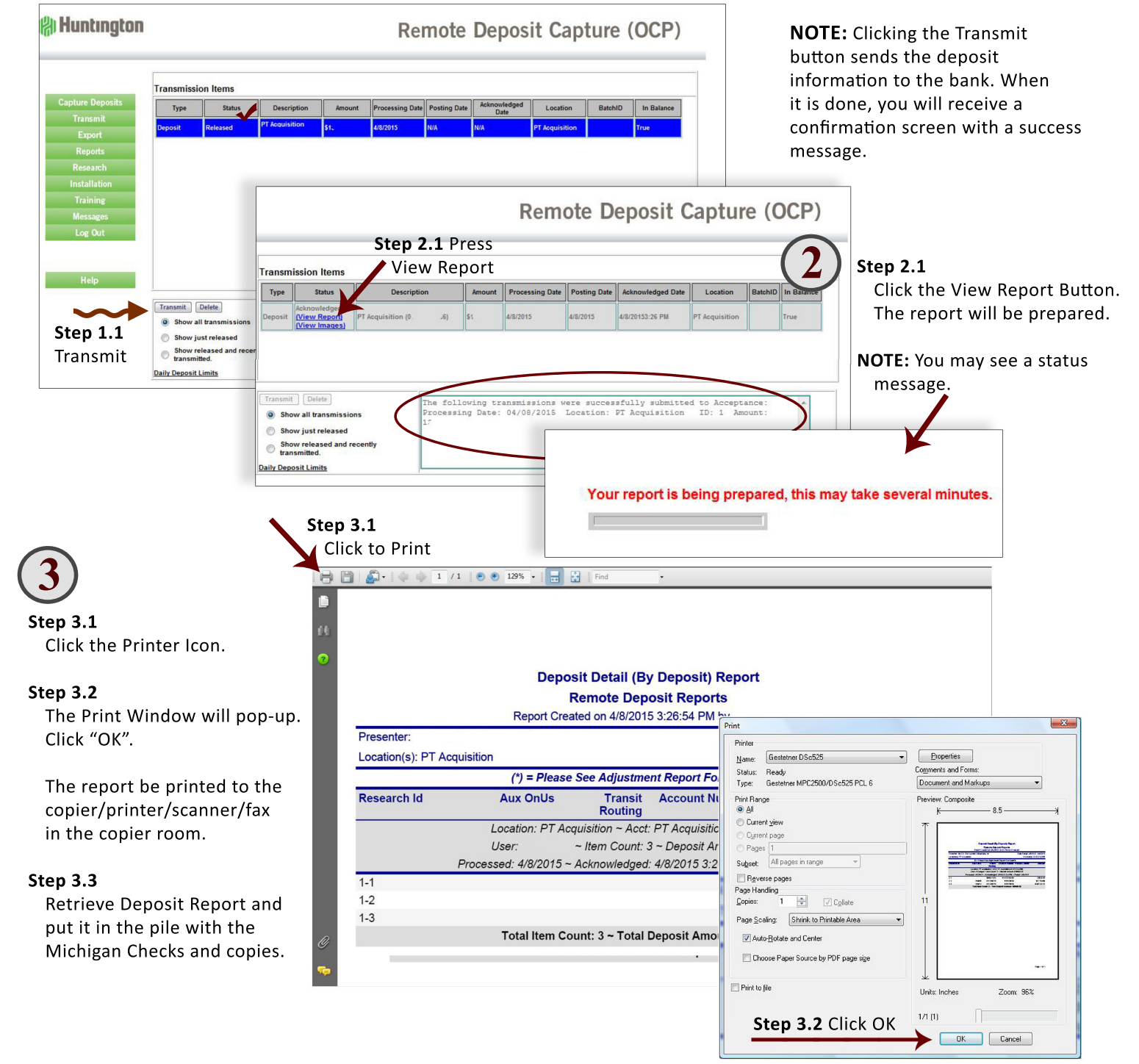

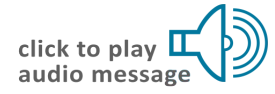

Your Main Objectives | Prepare a daily online banking deposit Tasks to be performed with 100% accuracy

Welcome to **PTG BOL Banking OnLine Deposits**  **TASK 12** 

creating the Ohio Deposit

Step 12.1 Once the Michigan Deposit Report has printed, you wil be returned to this screen.

Step 12.2 Set aside all of the Michigan paperwork.

Step 12.3 Take the Ohio Checks and copies and prepare the checks to go through the scanner by making sure they are in alphabetical order and are all facing up.

Step 12.4 When you are ready to begin, click the Capture Deposits Button in the left menu and repeat the same process you used for the Michigan checks beginning with Task 8 Step 3.

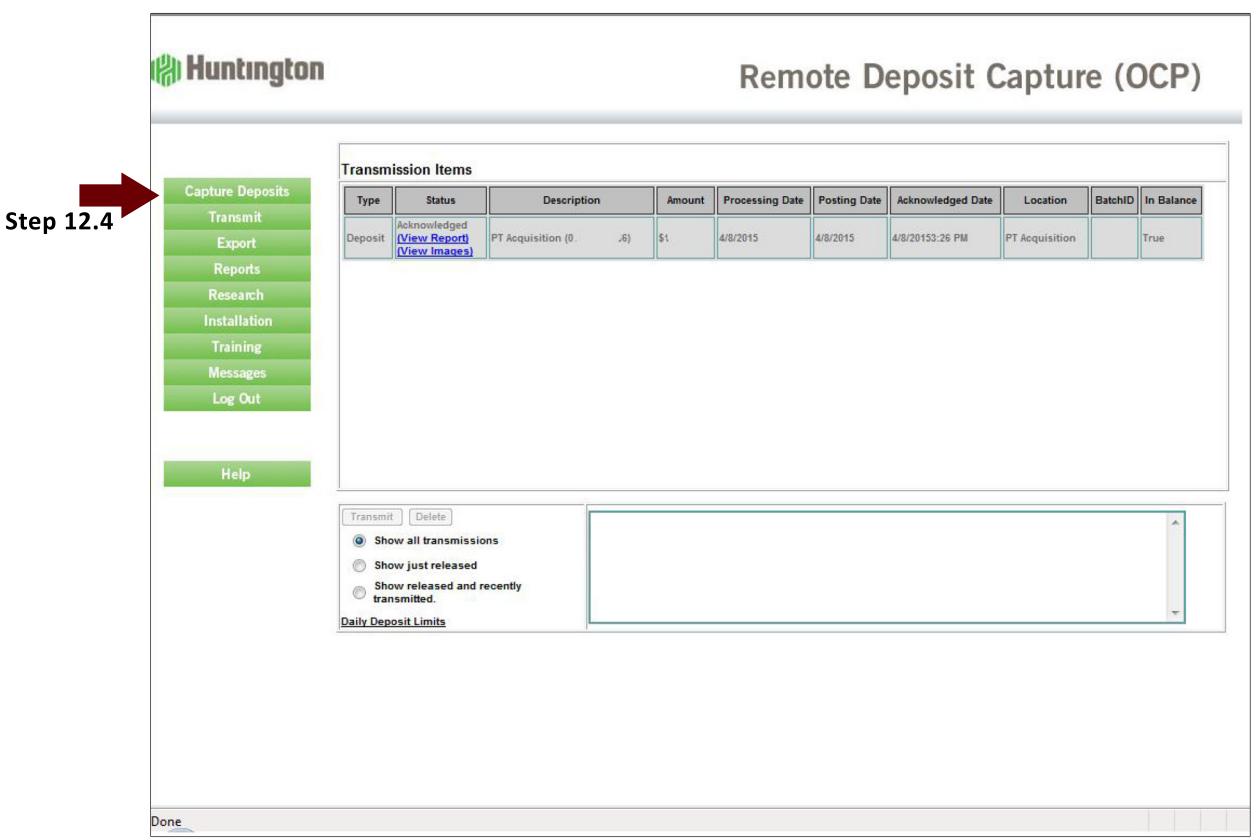

NOTE: The Ohio Deposit is exactly the same process as the Michigan Deposit process. The only difference will be that two screens will reflect that the Michigan Deposit has been transmitted. These two screens will appear as shown below.

Task 11 Step 1 Deposit Capture Screen before Transmission

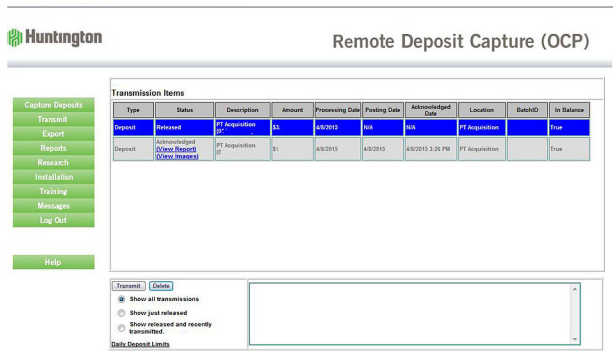

#### Task 11 Step 2 Deposit Capture Screen after Transmission

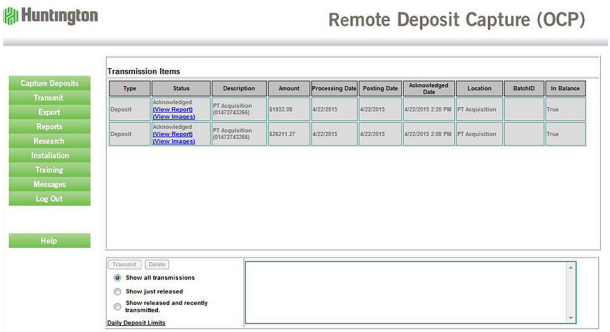

Your Main Objectives | Prepare a daily online banking deposit Tasks to be performed with 100% accuracy

Welcome to **PTG BOLD Banking OnLine Deposits**  **TASK 13** 

organize paperwork | log-out shut down | tidy workspace

Step 13.1 Once finished with the processing of the deposits for both companies you should verify you have:

- 1. Checks attached to copies with a Deposit Report and a Calculator Tape for each company
- 2. A pile of detached stubs
- 3. The PTG BOLD Start-Up Guide
- 4. The PTG BOLD Job Aid

Step 13.2 Log out of the Online Banking System by clicking the log-out button at the bottom of the left menu.

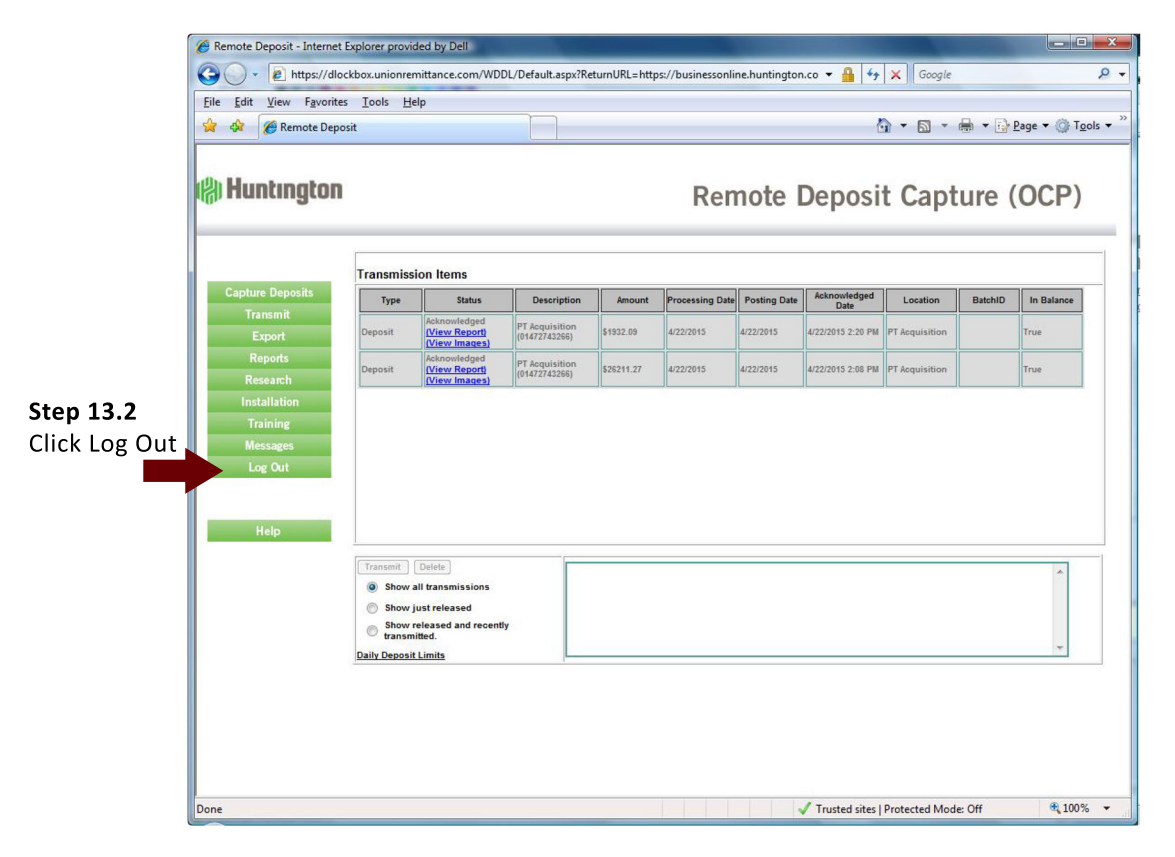

Step 13.3 Click the "X" in the upper left corner of every open window to get back to the entry screen.

#### **END OF PROJECT TASKS:**

Please shut down and close the Accounting Computer and make sure the check scanner is turned off.

#### Step 13.4 Paperwork

Staple Michigan's Deposit paperwork all together in the upper left corner Staple Ohio's Deposit paperwork all together in the upper left corner Place the Deposit paperwork in the Deposits folder and return it to the Folder Tray Shred all detached check stubs and both the PTG BOLD Start-up and the Job Aid

#### Step 13.4 Workspace

Please return the workspace to the condition it was when you arrived. If no one is in the building, please turn out the lights and lock the front door.

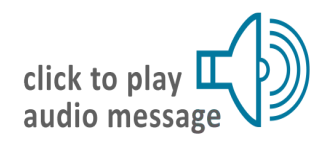

Thank you!